# 部署Smartbi到WebLogic 11

注意: V85版本,由于跨库查询功能需要用到jdk1.8,所以如果需要使用该功能的话,必须将JDK版本更新为1.8;中间件支持1.8的 最低版本情况: Tomcat 7, WebLogic 12.1.3, Websphere 8.5.5.9

### 1 设置java虚拟机参数

在部署到 [Weblogic](http://baike.baidu.com/view/23694.htm) 应用服务器之前, 需要先设置 Weblogic 环境变量。在<smartbi domain>\bin\setDomainEnv.cmd/setDomainEnv.sh 中增加 Java 虚拟 机配置,建议安装64位WebLogic,最大Java内存设置8G以上。

Windows环境

set JAVA\_OPTIONS="%JAVA\_OPTIONS% -Dfile.encoding=GBK -Duser.region=CN -Duser.language=zh -Djava.awt. headless=true -Xms8192m -Xmx8192m -XX:+HeapDumpOnOutOfMemoryError"

Linux环境

JAVA\_OPTIONS="\$JAVA\_OPTIONS -Dfile.encoding=GBK -Duser.region=CN -Duser.language=zh -Djava.awt.headless=true - Xms8192m -Xmx8192m -XX:+HeapDumpOnOutOfMemoryError"

### 2 部署前的建议

1. 在weblogic上部署的时候把smartbi.war/ WEB-INF/lib目录中的 xml-apis-1.3.04.jar、xmlbeans-2.3.0.jar 包删掉。 Tips:删除jar包的方法可以参考 [如何向war或ext包中添加或删除文件](https://history.wiki.smartbi.com.cn/pages/viewpage.action?pageId=35750008)

#### 3 操作步骤

3.1 进入weblogic控制台: [http://localhost:7001/console,](http://localhost:7001/console) 输入用户名、密码登陆。

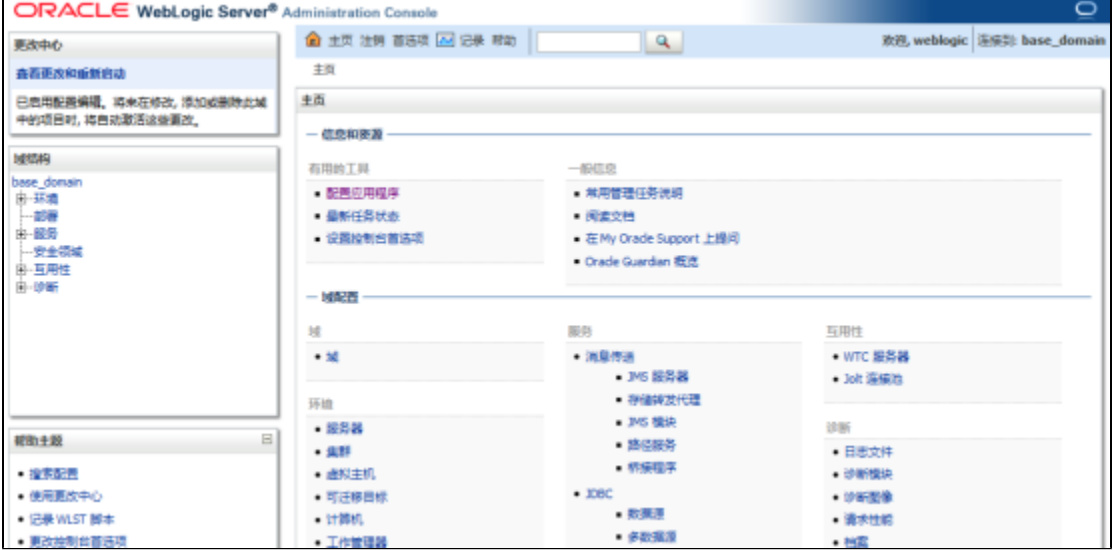

3.2 点击域结构下的部署,进入部署界面。

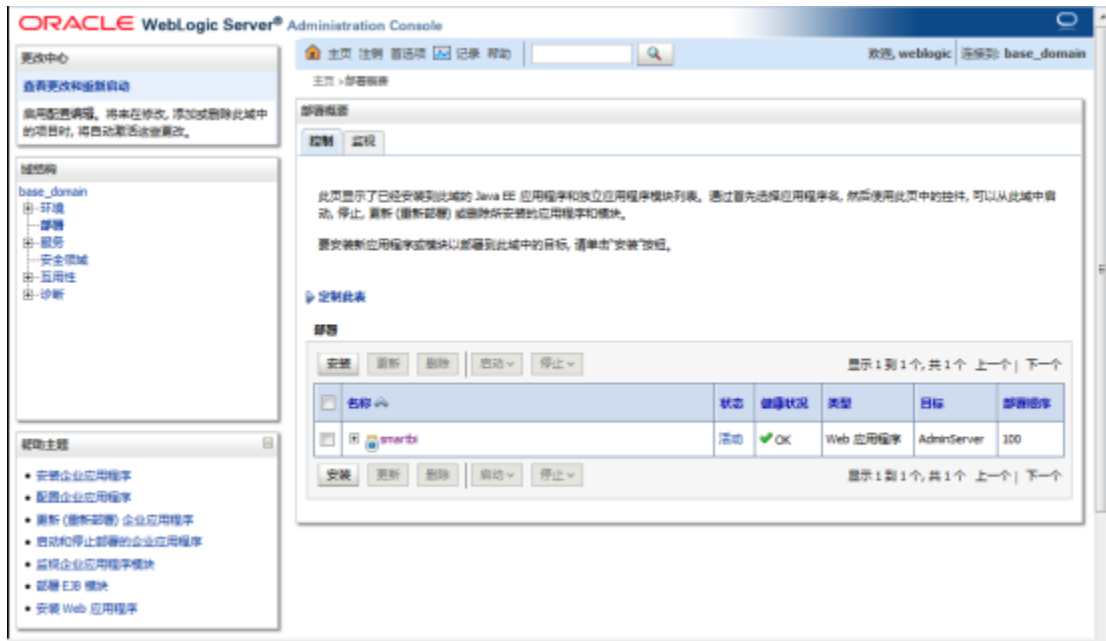

3.3 点击安装按钮,选择smartbi.war,下一步。

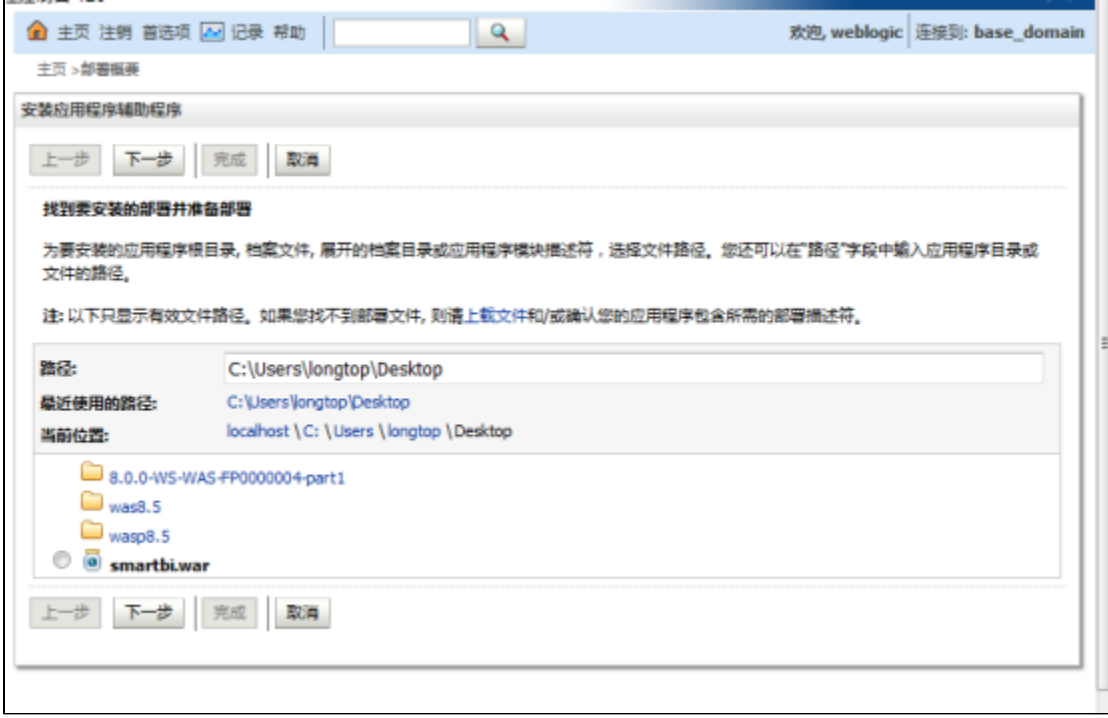

3.4 默认选择: 将此部署安装为应用程序, 下一步。

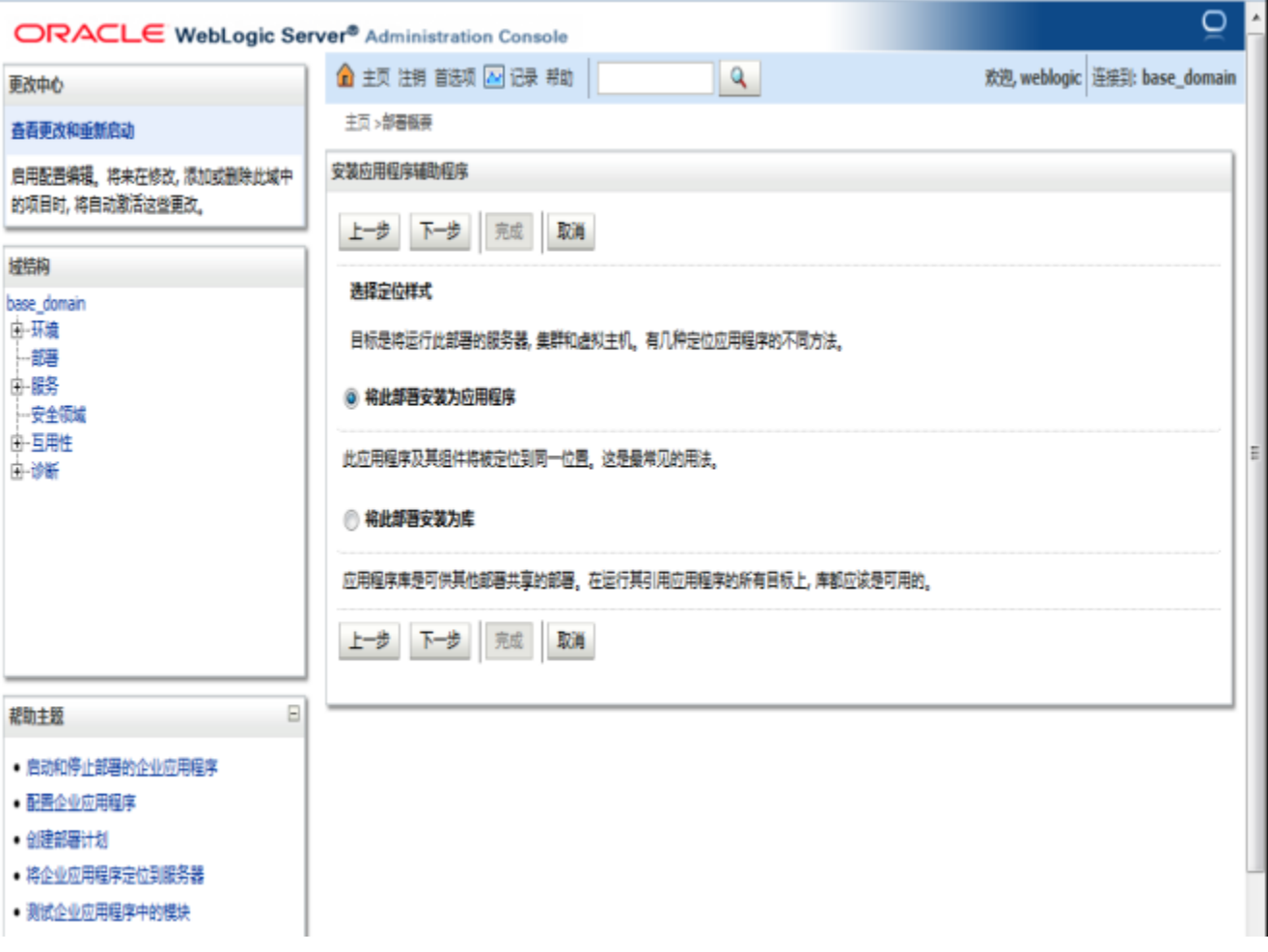

3.5 输入名称: smartbi, 其它不做任何的改变, 下一步。

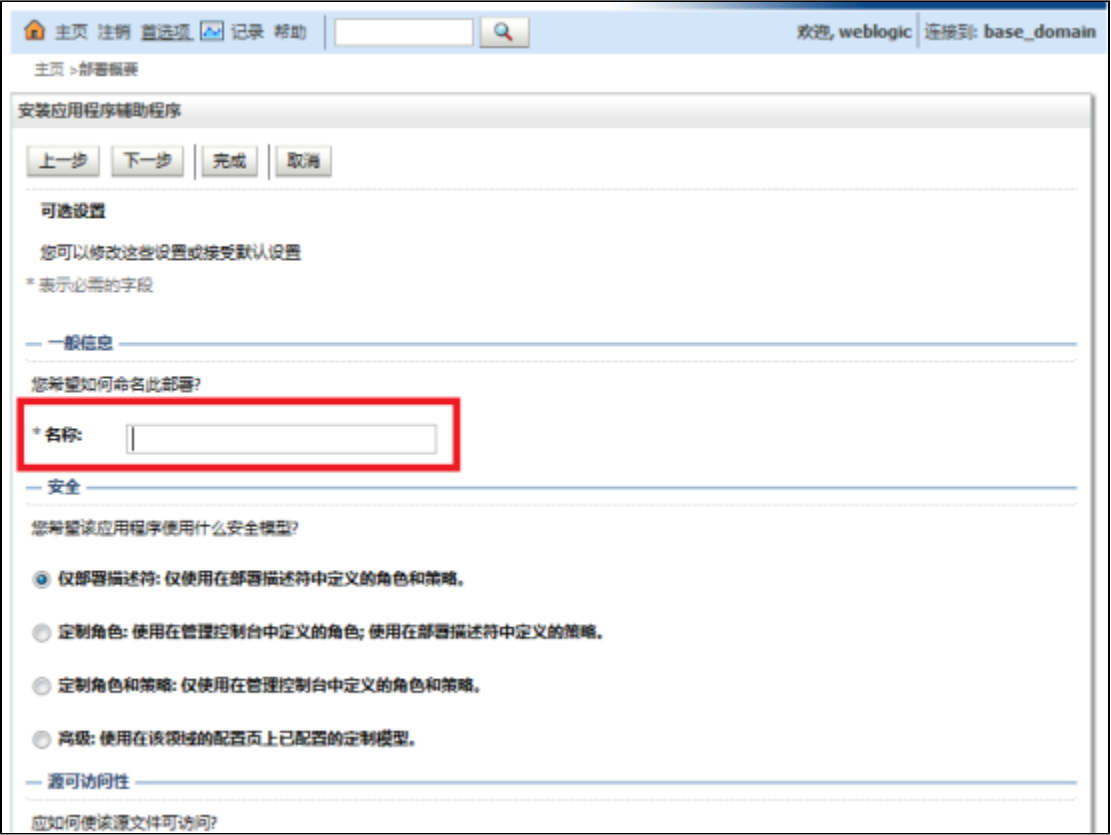

#### 3.6 点击"完成"按钮,等待部署的完成。

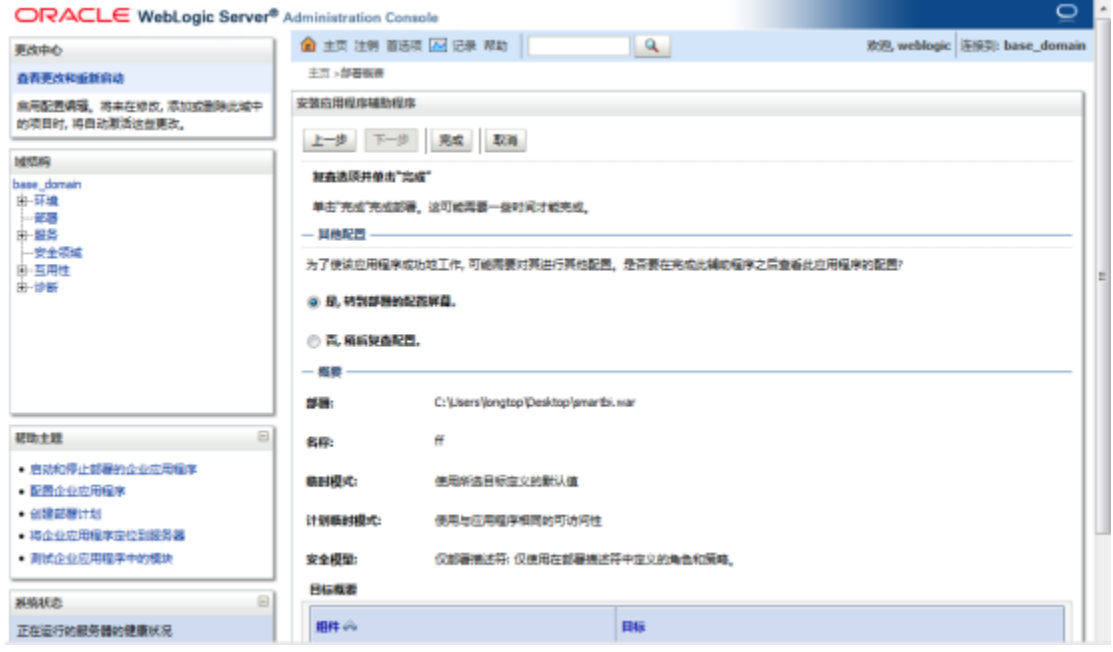

3.7 进入部署界面,启动部署成功的smarbi应用。

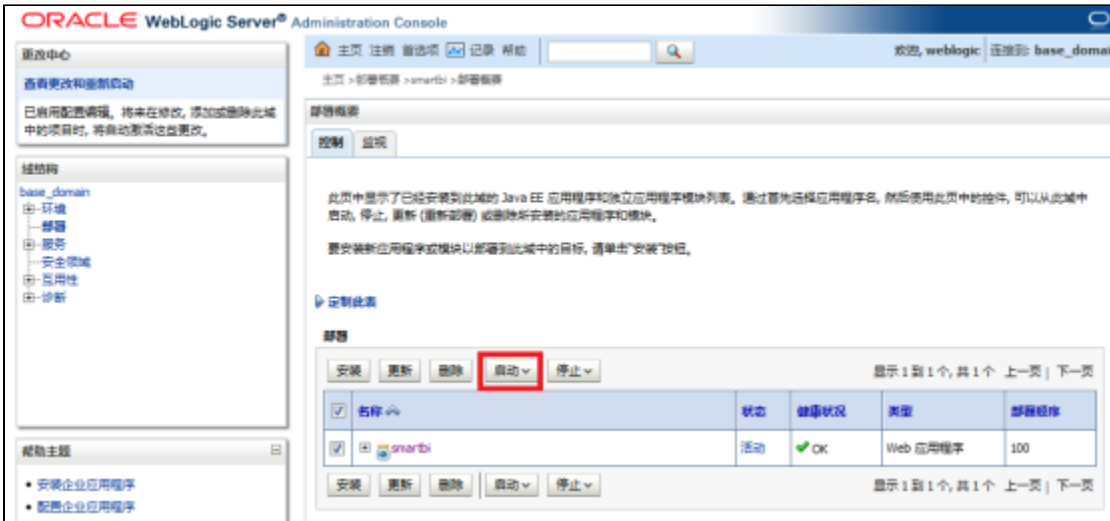

3.8 登录Smartbi配置页面:<http://localhost:7001/smartbi/vision/config.jsp>,设置知识库信息,上传License文件,请参考系统配置与应用。

3.9 配置完知识库信息, 重新启动smartbi, 进入登陆页面: <http://localhost:7001/smartbi/vision/index.jsp>

## 4 部署的过程中出现的问题及解决办法

#### Tips:删除jar包的方法可以参考 [如何向war或ext包中添加或删除文件](https://history.wiki.smartbi.com.cn/pages/viewpage.action?pageId=35750008)

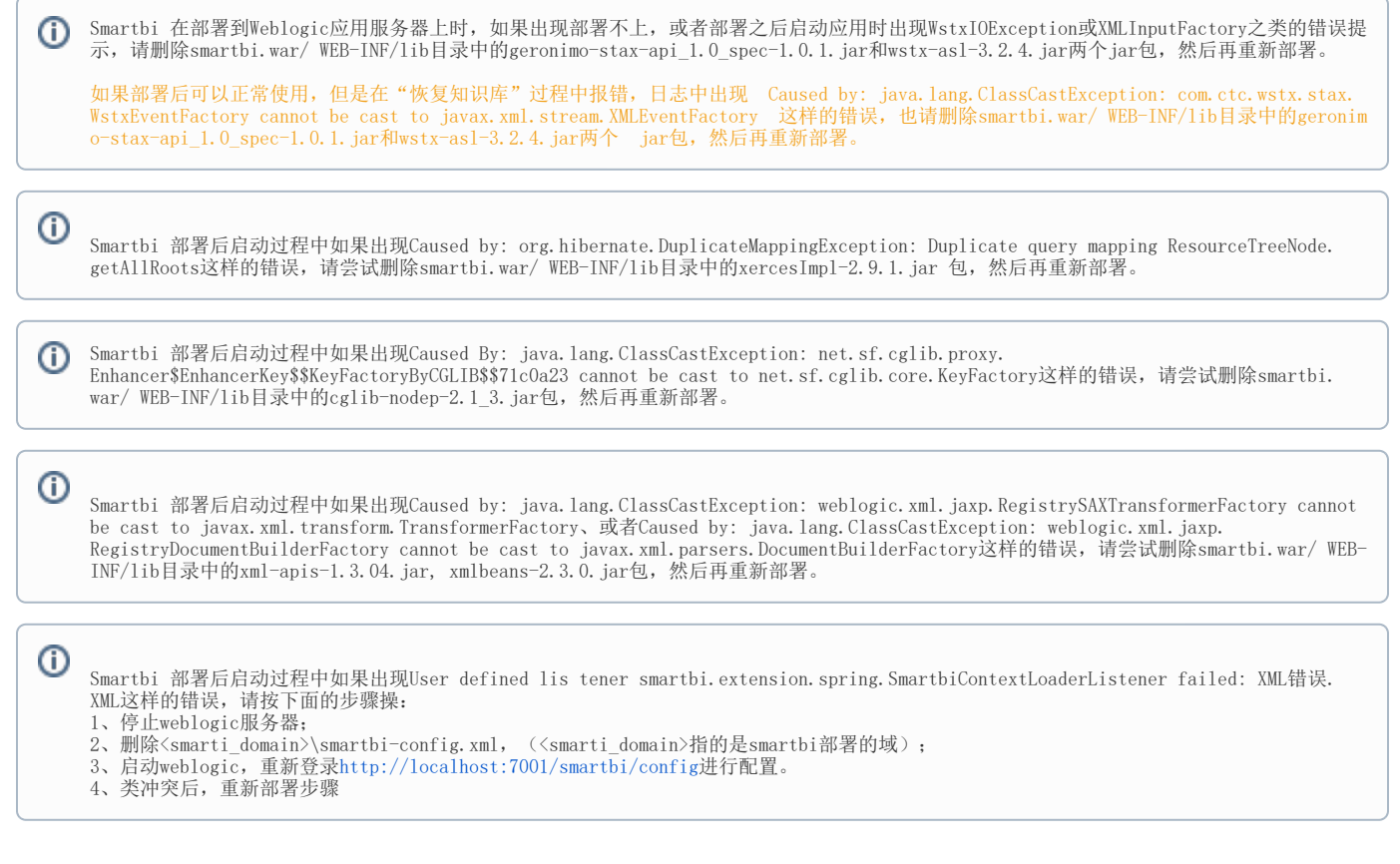

- 如出现上面的类冲突的情况, 请按下面步骤操作:
- 1、在控制台中卸载已经部署好的smartbi应用; 2、停止weblogic服务;
- 3、在smartbiwar包中删除冲突的jar;
- 4、删除<smartbi\_domain>\servers\Adminserver\tmp中的所有文件;
- 5、启动weblogic服务;
- 6、重新发布smartbi。

 5、weblogic 部署smartbi后使用过程出现jar包冲突常见问题可查看文档:[https://history.wiki.smartbi.com.cn/pages](https://history.wiki.smartbi.com.cn/pages/viewpage.action?pageId=47483318) [/viewpage.action?pageId=47483318](https://history.wiki.smartbi.com.cn/pages/viewpage.action?pageId=47483318)